## 采购商在线采购流程

一、搜索现货信息直接下单 采购商在线采购流程 二、发布采购信息收到报价后下单

#### 一、搜索现货信息直接下单

1.磨库网首页,搜索框输入现货关键词搜索现货

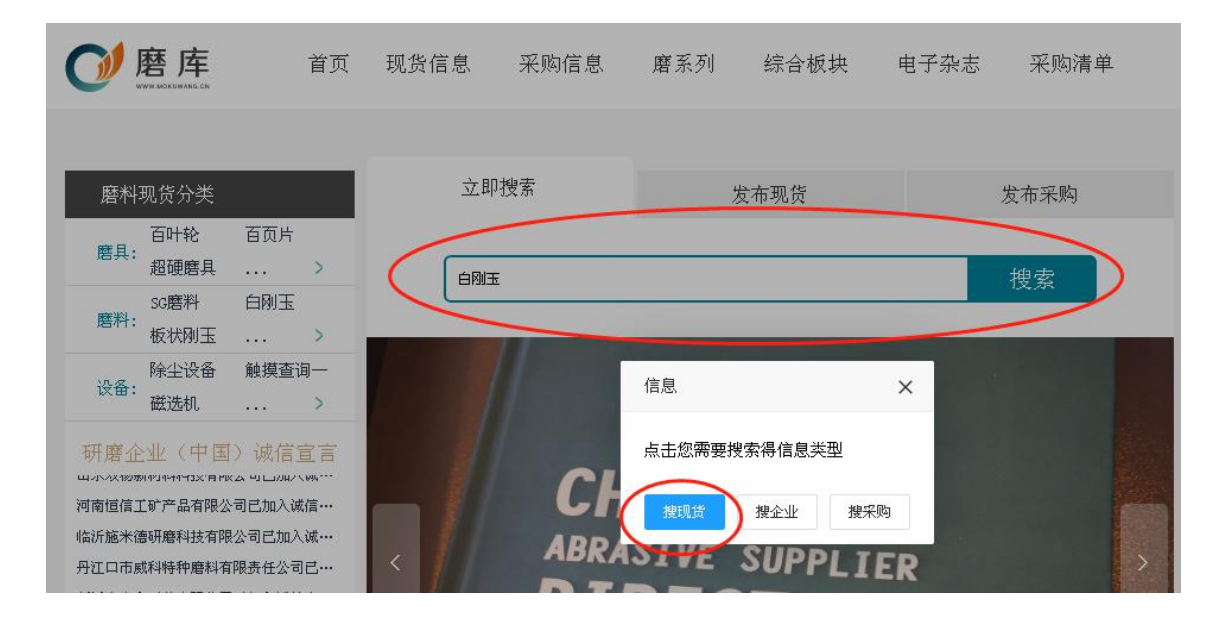

### 2.从列表信息中选择需求产品

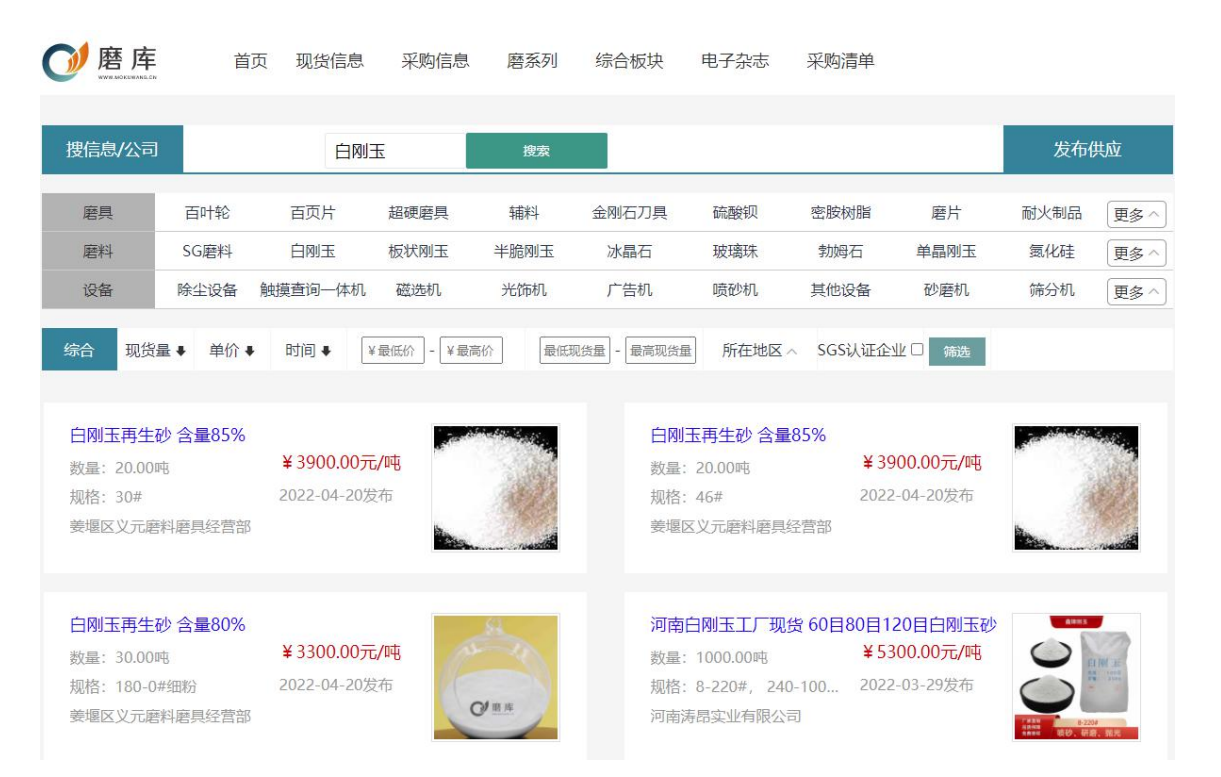

### 3. 进入详情页面,点击下单

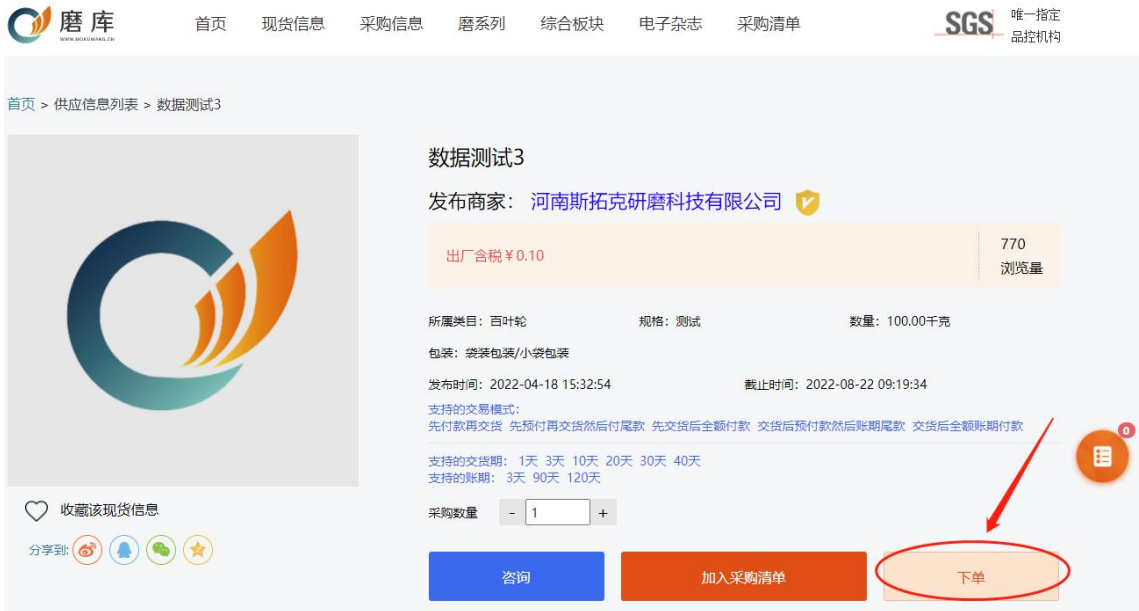

# 4. 选择交易模式后,点击确认订单

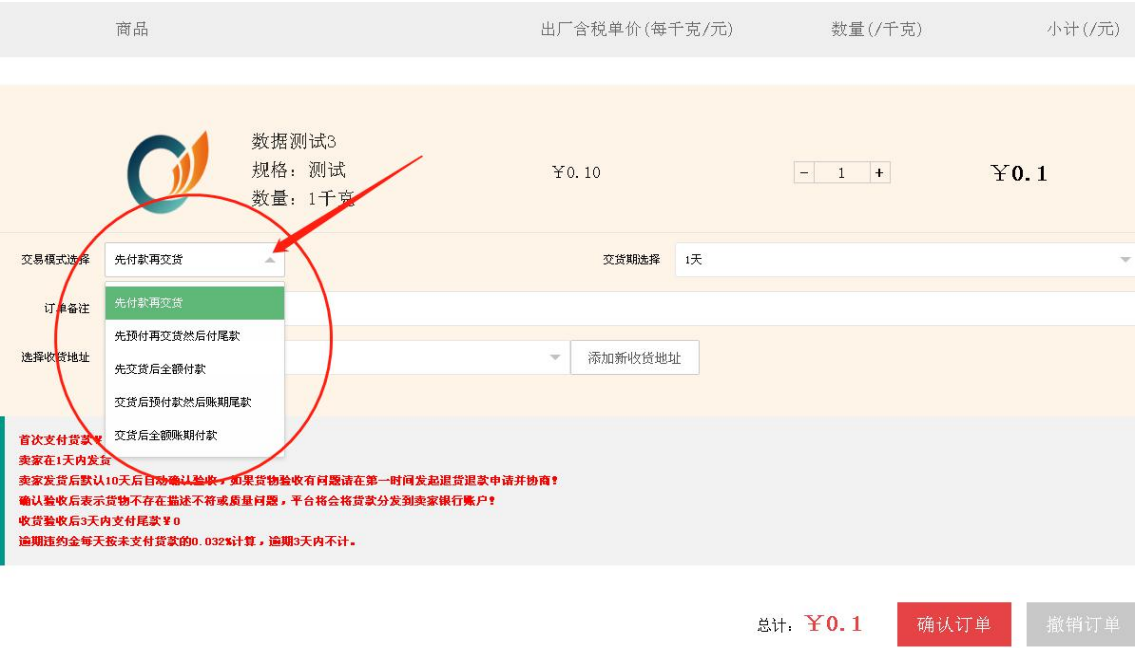

### 5.在订单页面点击支付货款

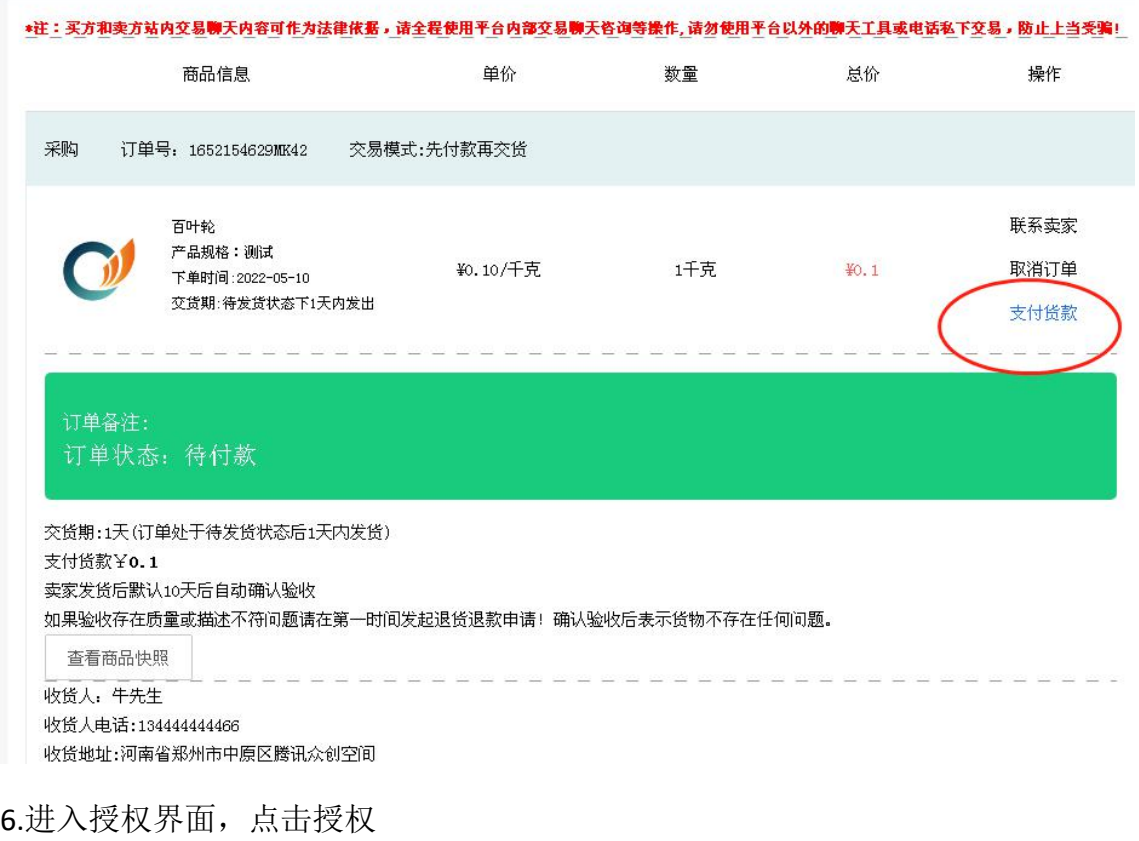

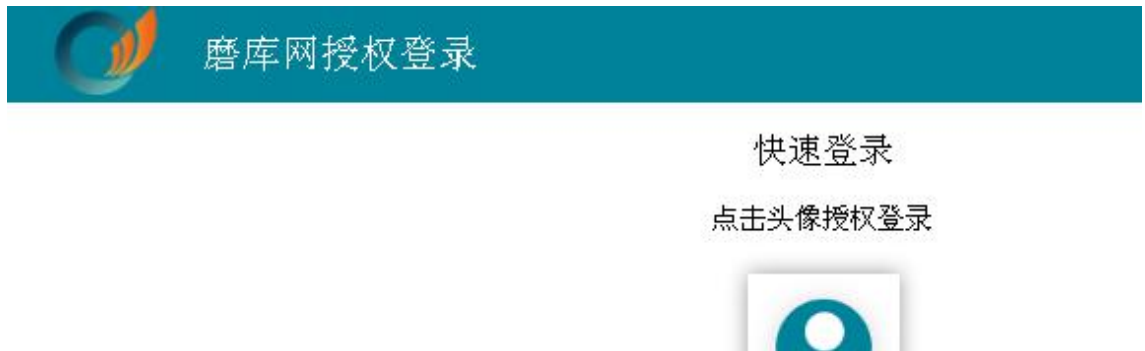

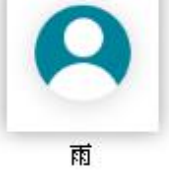

账号密码登录 | 短信登录 | 注册新账号

### 7.选择支付账号和支付方式,提交支付申请

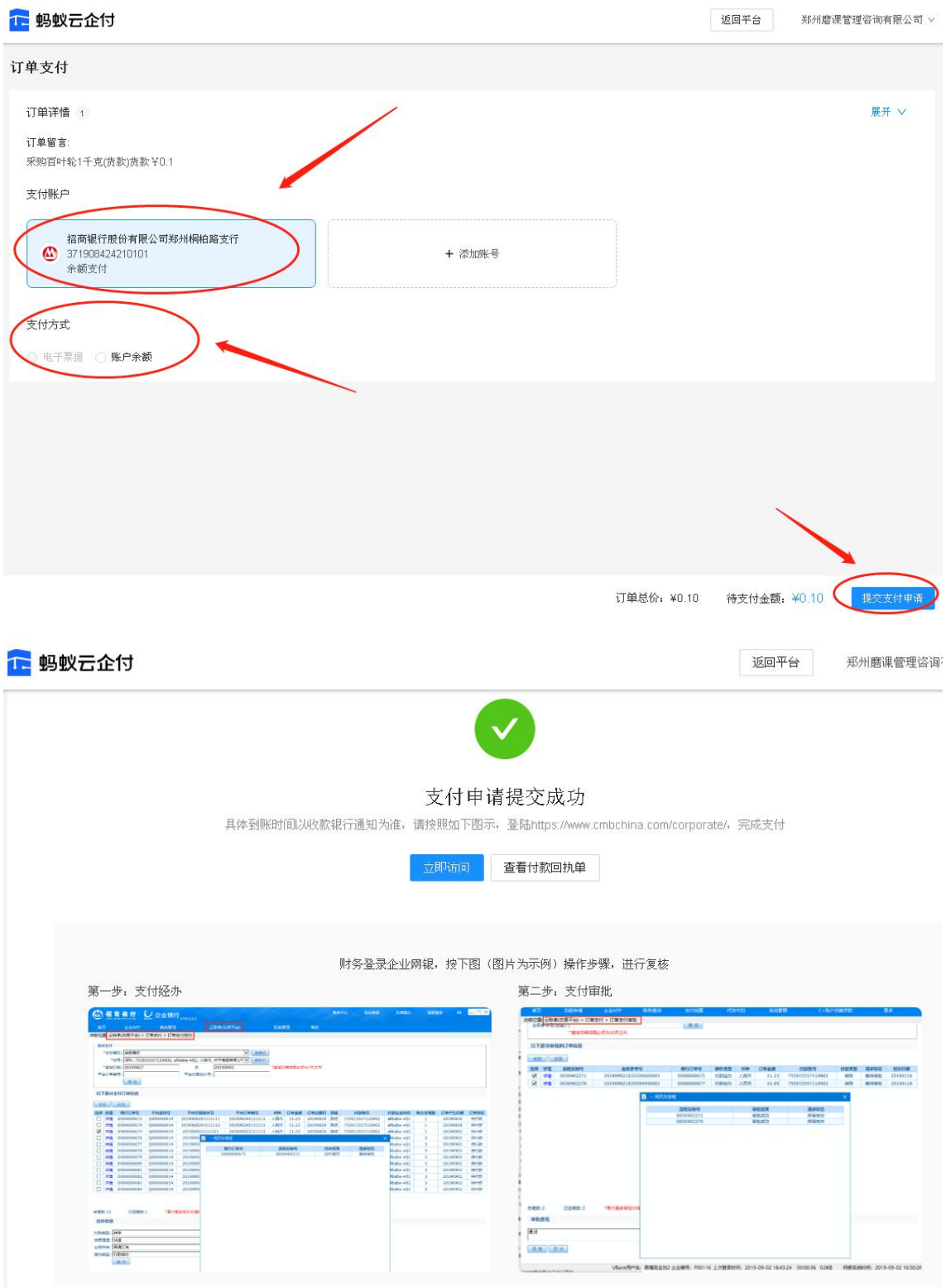

8. 通知财务登录网银审核付款账单。采访查看账单方式以招商银行为例。

登陆网银,在查看云账单

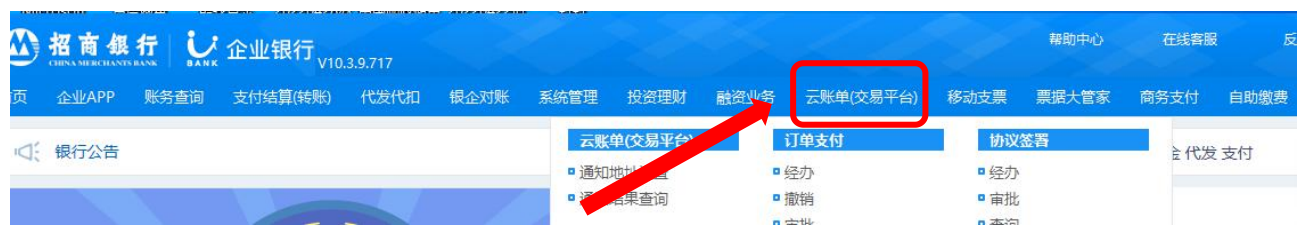

### 系统提示支付信息

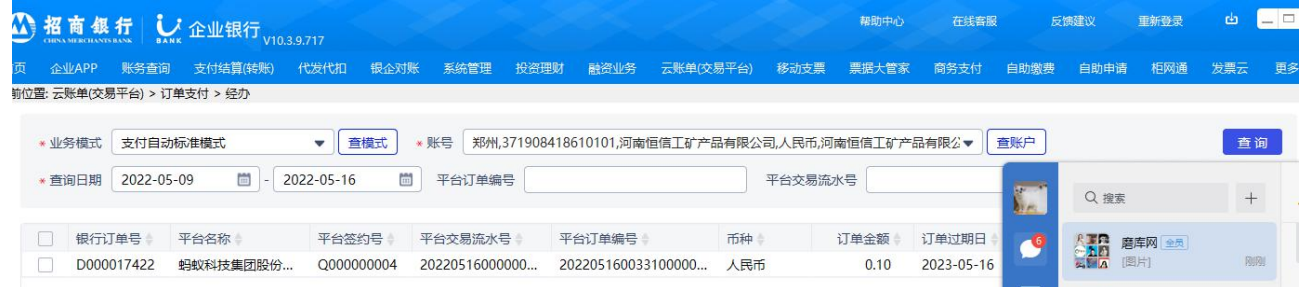

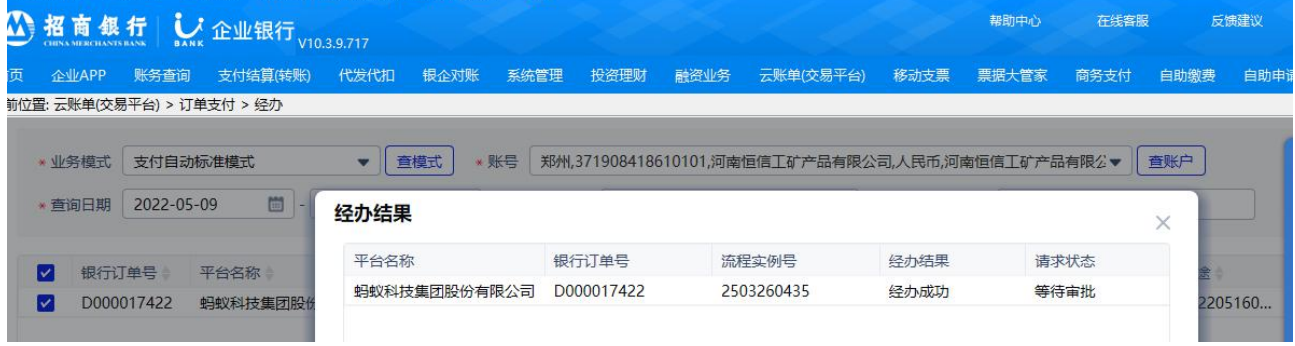

## 审核通过,完成付款,采购交易完成。

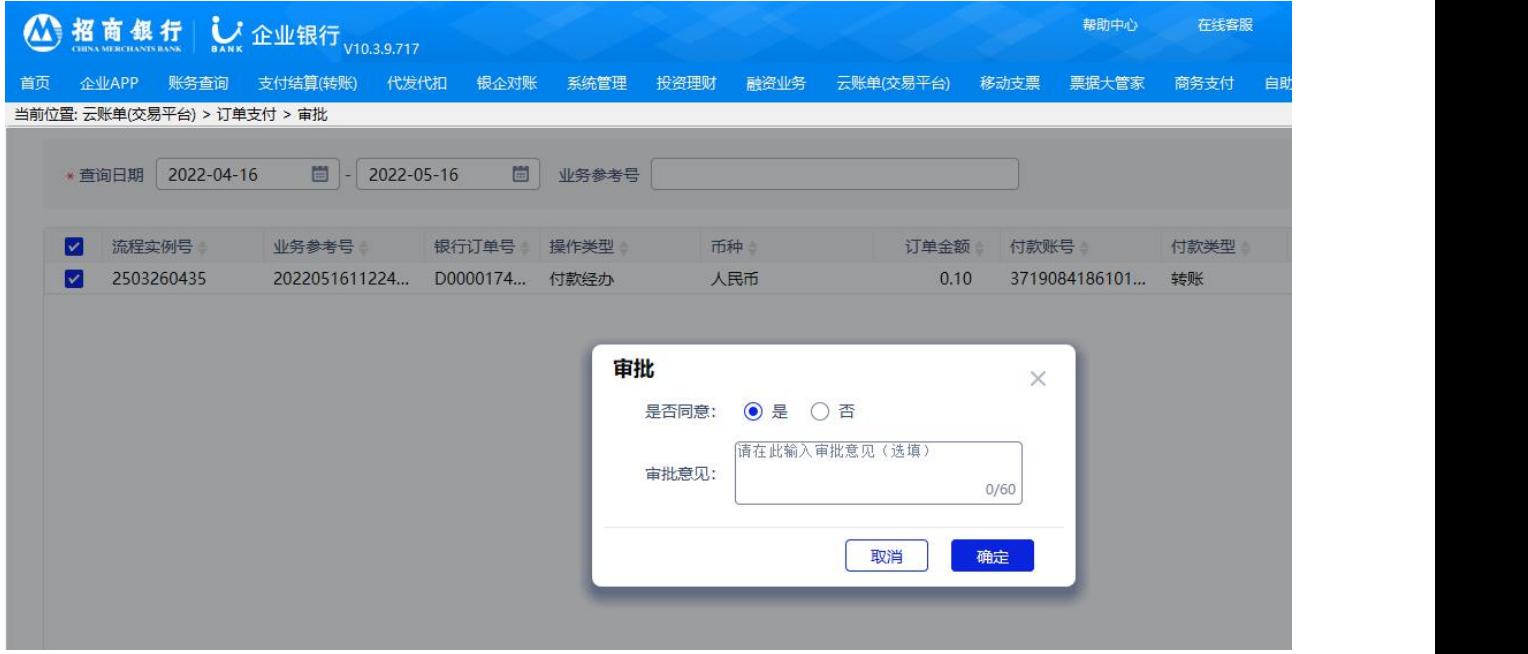

## 如没有搜索到需要的产品,可以选择发布采购信息的模式。

### 二、发布采购信息收到报价后下单:

### 1.在磨库网首页点击发布采购

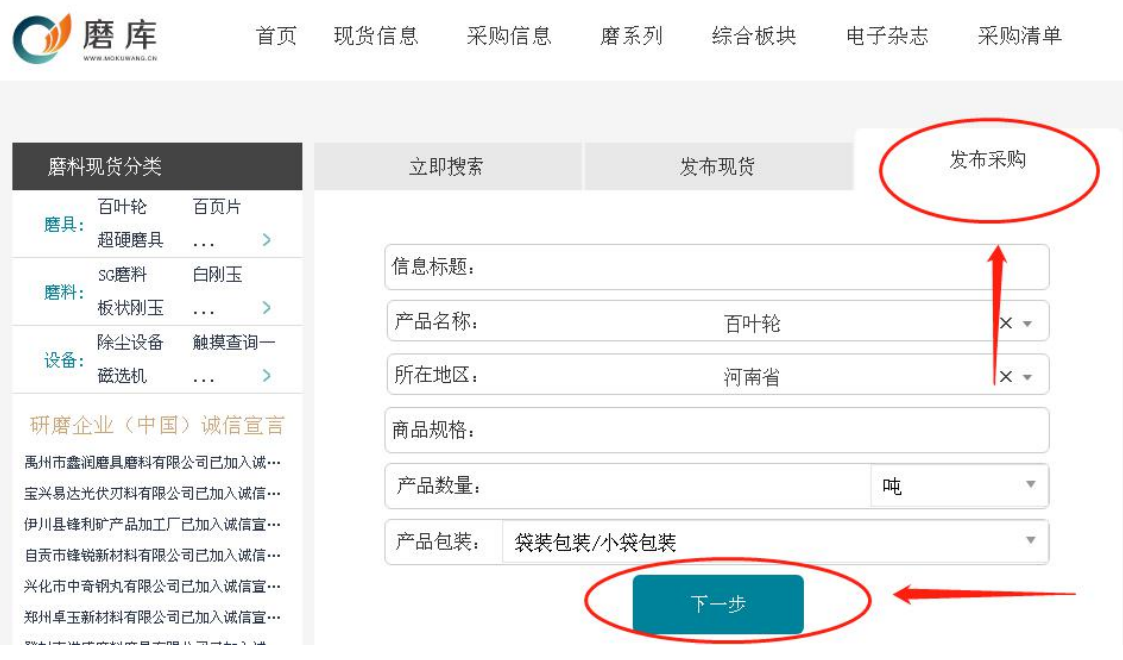

2.输入采购需求,点击发布

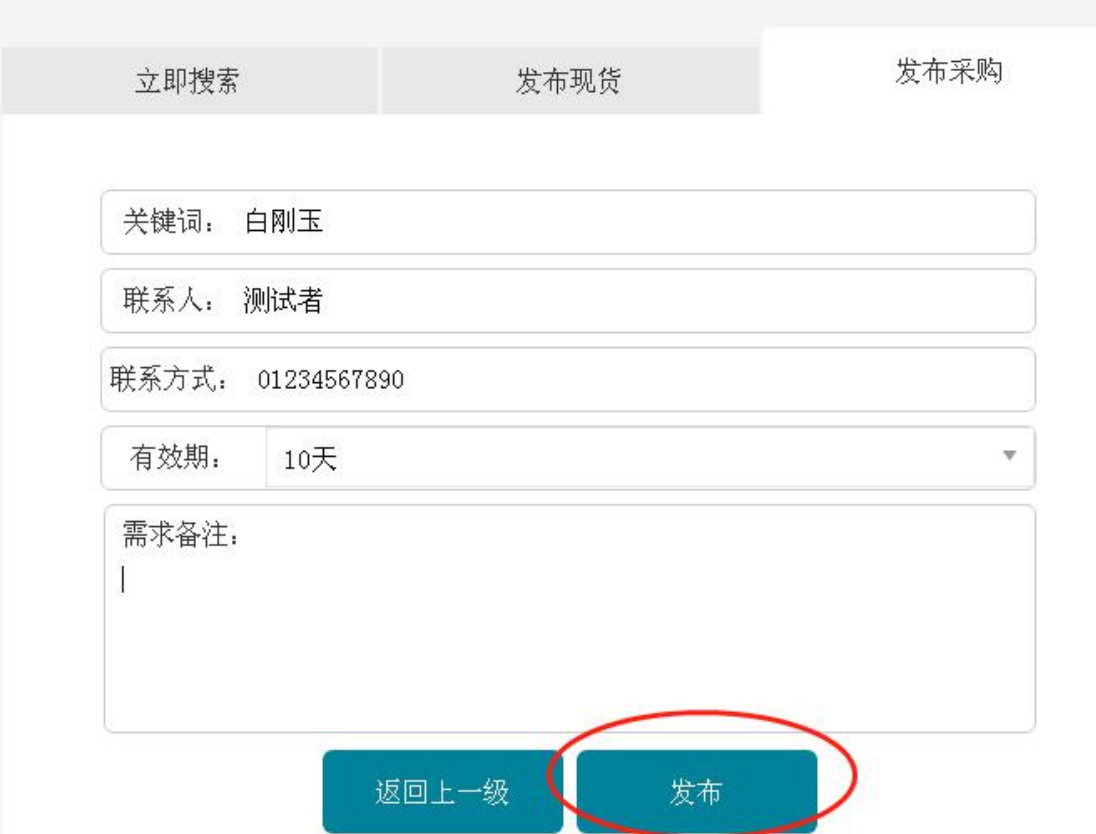

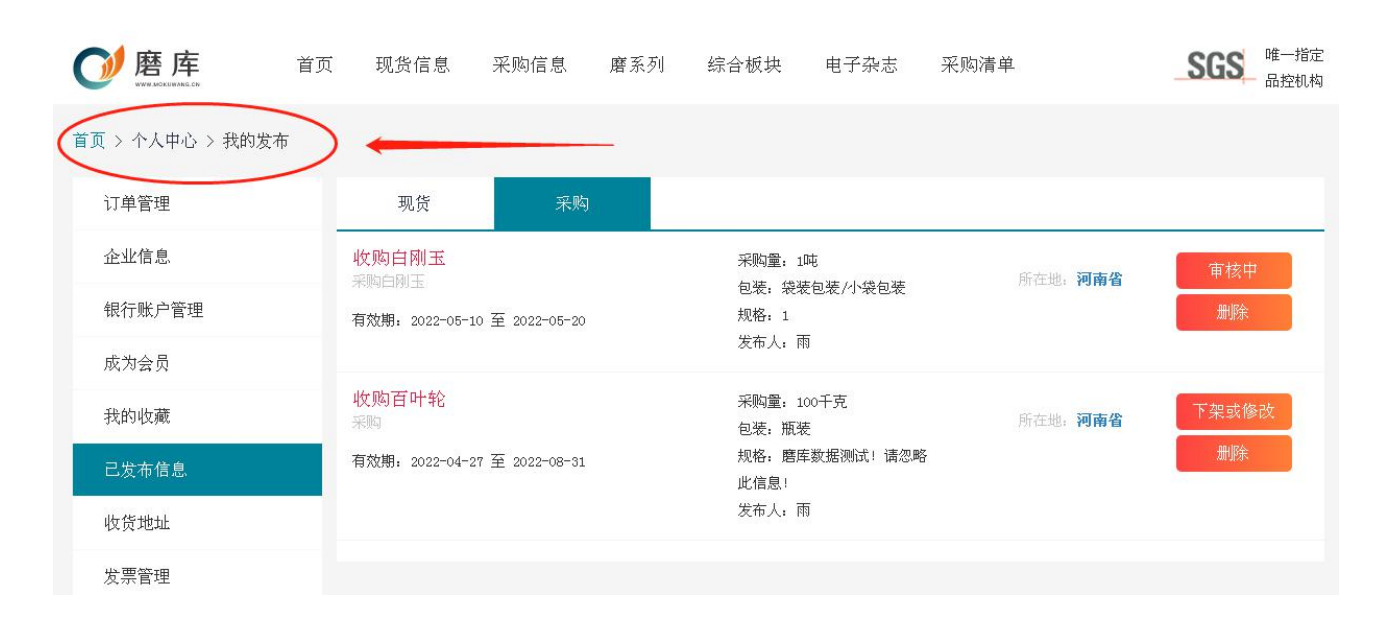

### 3.等待供应商报价(可在系统通知或个人中心"收到的报价"中查看消息)

### 点击查看可以看到所以报价信息

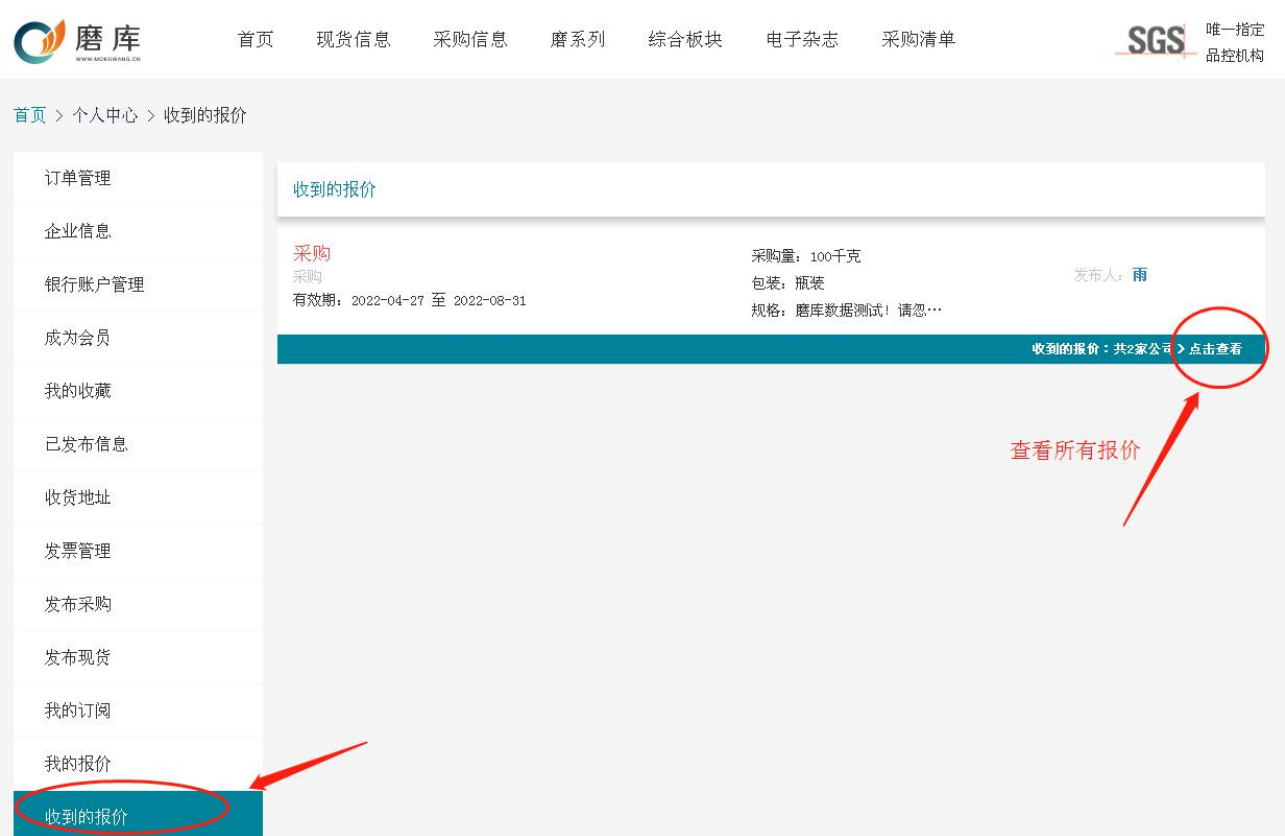

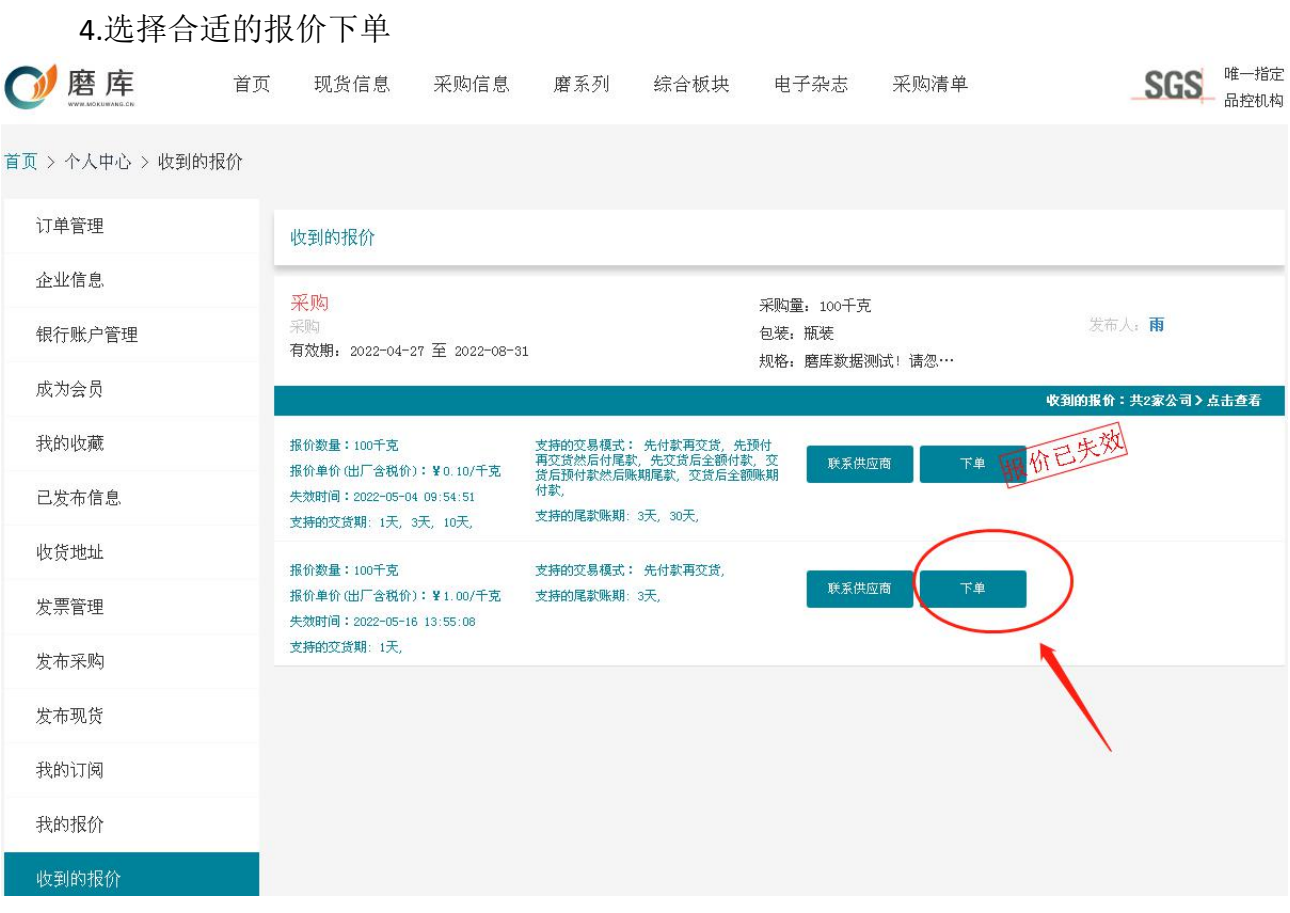

## 5.进入下单页面,确认订单

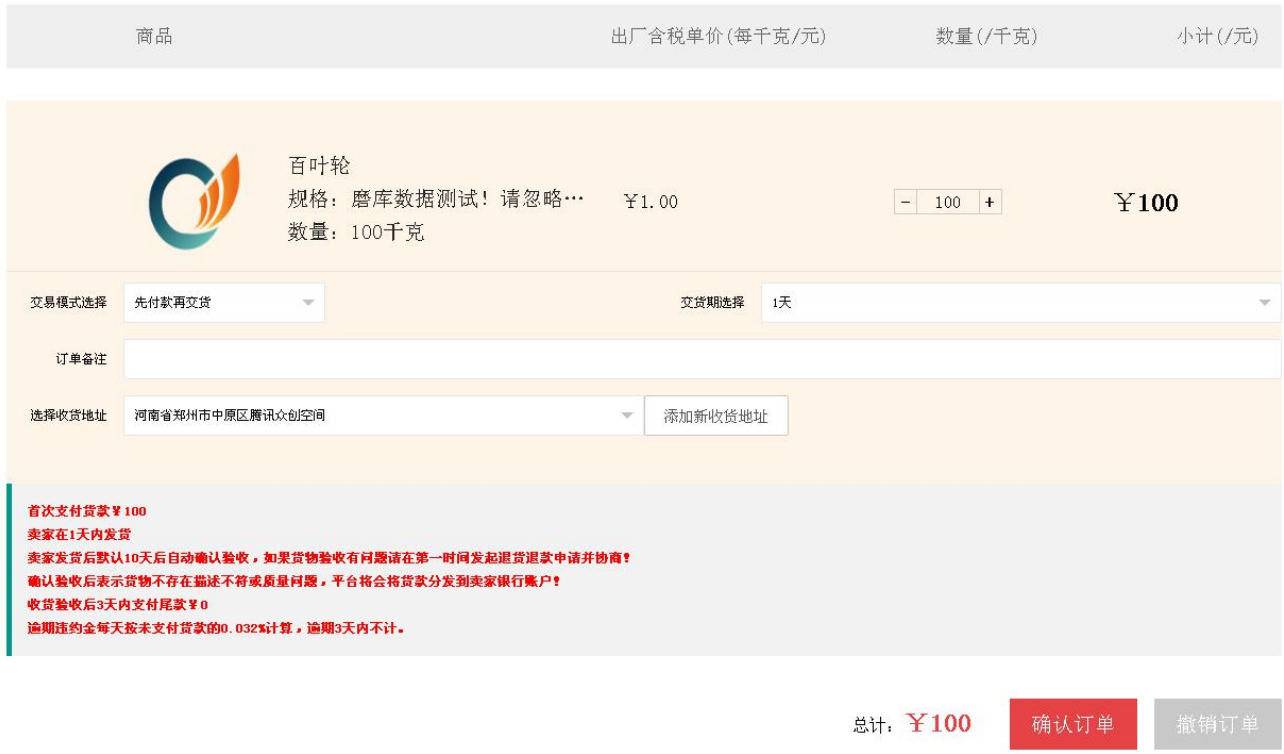

### 6.下单成功进入待支付界面,点击支付货款

#### \*注:买方和卖方站内交易聊天内容可作为法律依据,请全程使用平台内部交易聊天咨询等操作, 请勿使用平台以外的聊天工具或电话私下交易,防止上当受骗!

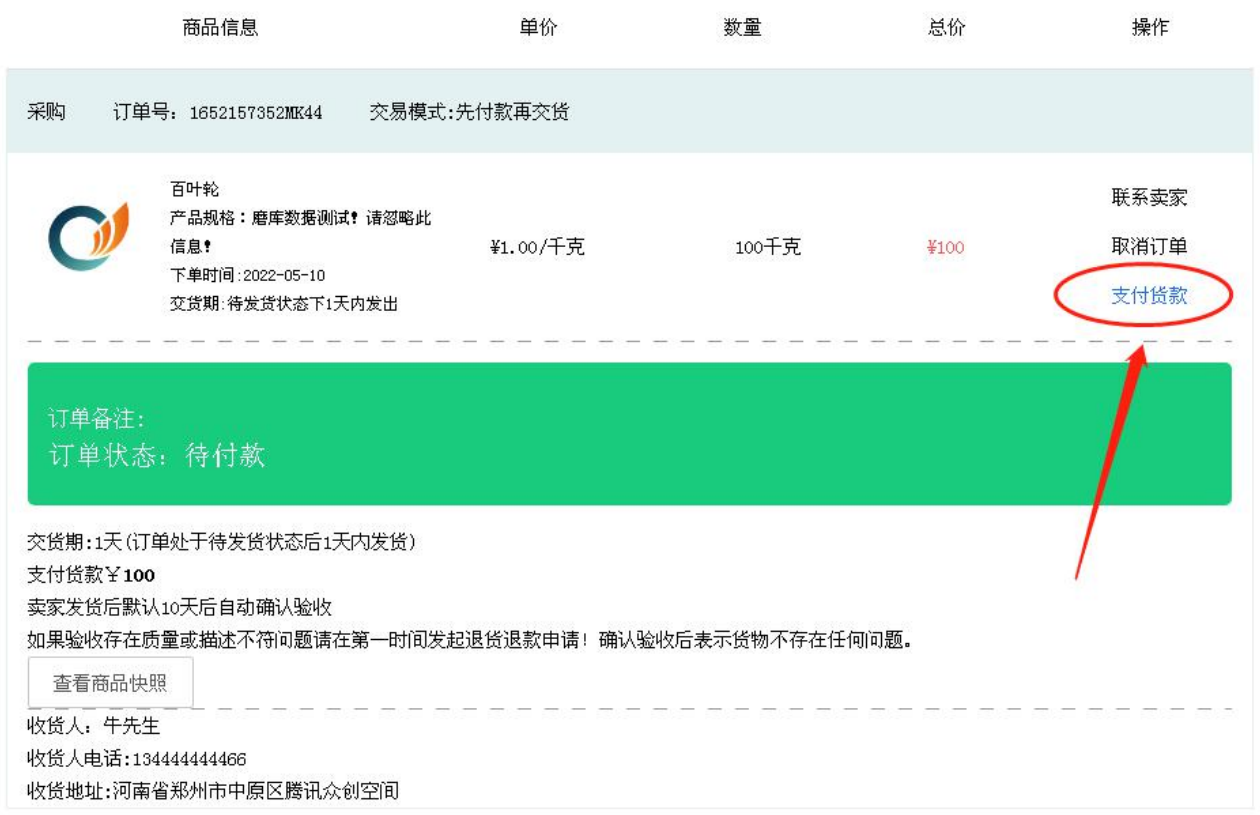

7.点击授权登录

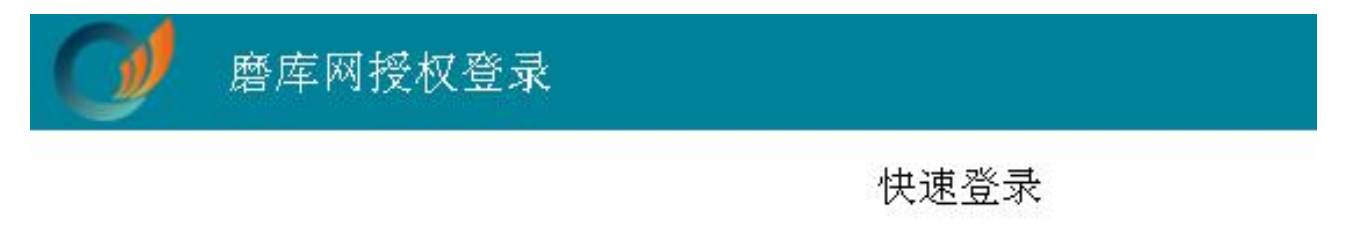

### 点击头像授权登录

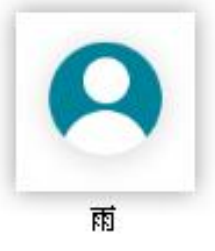

账号密码登录 | 短信登录 | 注册新账号

8. 选择支付账户和支付方式,提交支付申请

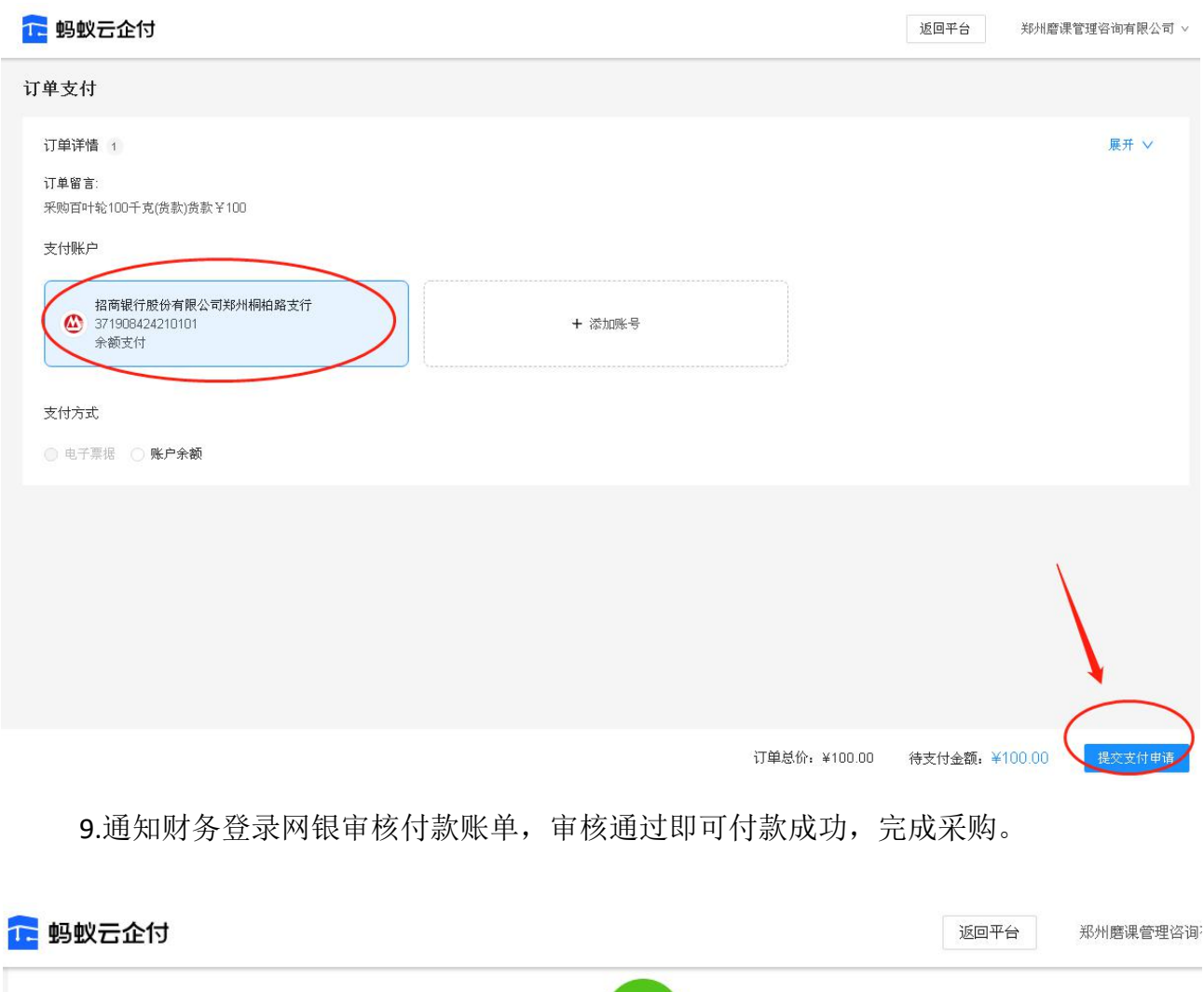

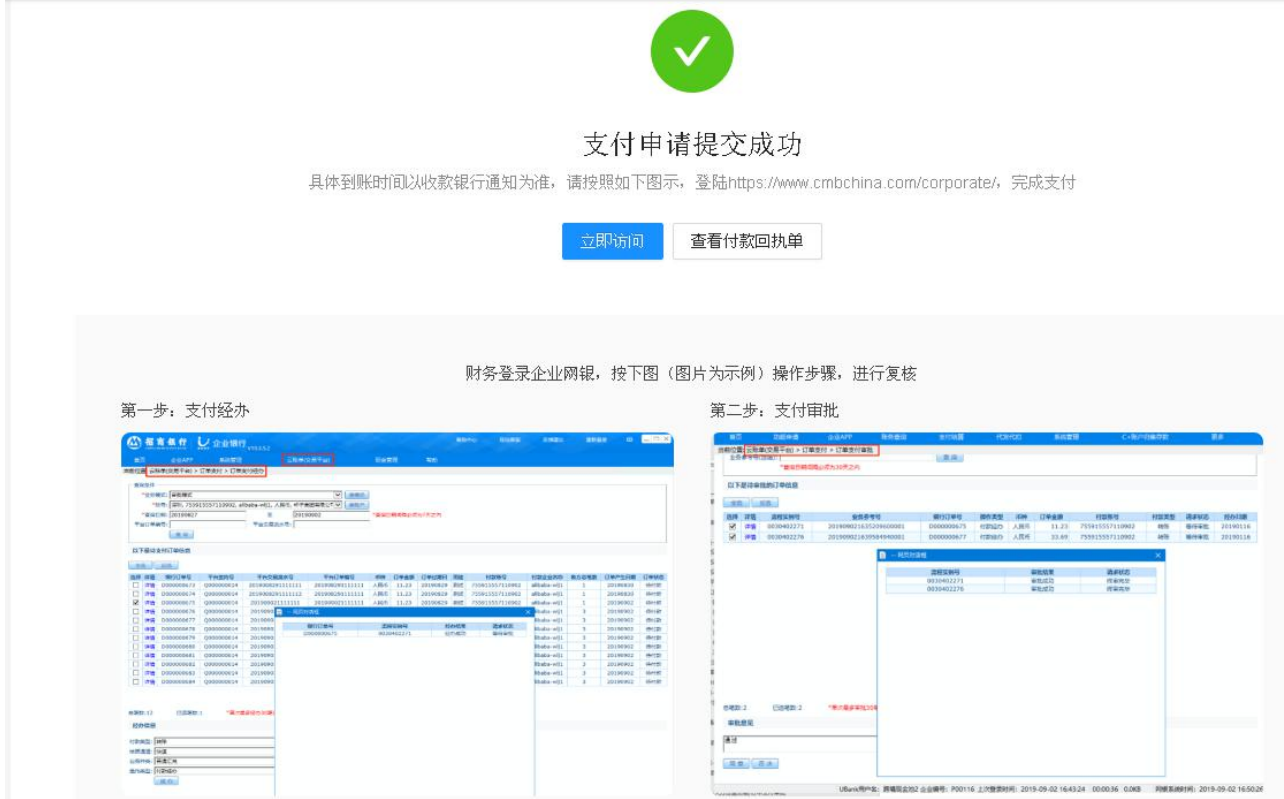